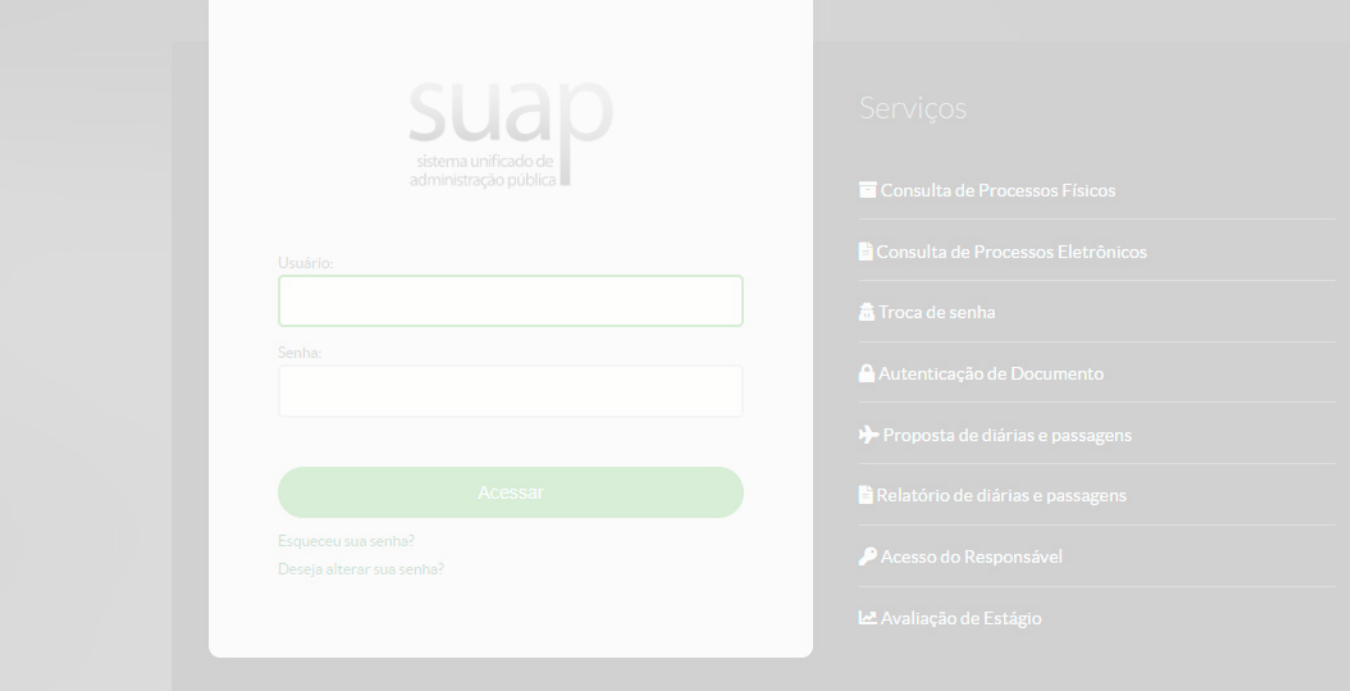

# **TUTORIAL DE ACESSO AO AMBIENTE VIRTUAL DE APRENDIZAGEM DO INSTITUTO FEDERAL DA PARAÍBA**

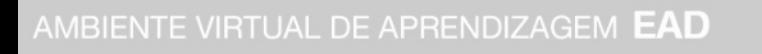

**NSTITUTC** 

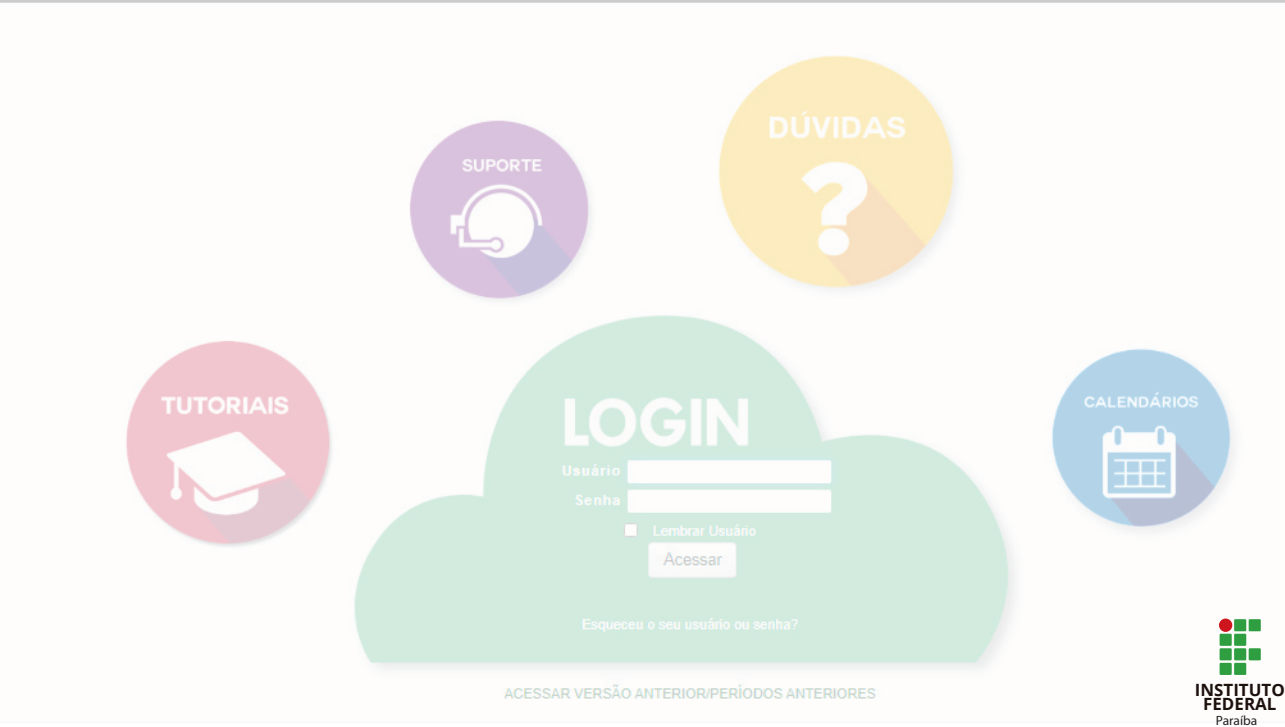

#### I. DESCRIÇÃO

Este tutorial tem como objetivo informar o processo de acesso ao Ambiente Virtual de Aprendizagem (AVA) do Instituto Federal da Paraíba (IFPB). É importante lembrar que o AVA do IFPB funciona de forma integrada com o sistema acadêmico institucional ou Sistema Unificado de Administração Pública (SUAP). Com isso, o acesso aos sistemas funcionam de forma unificada, por isso, com o mesmo usuário e senha é possível acessar os dois sistemas.

#### II. TUTORIAL

Um requisito para iniciar este tutorial é **ter em mãos o seu número de matrícula**. Esse número é gerado após você se matricular no curso, e pode ser solicitado à Coordenação do Curso ou à Coordenação de Controle Acadêmico (CCA) do seu Campus.

O número de matrícula será o identificador do "usuário", tanto para acessar o SUAP quanto o AVA, por isso é indispensável você saber esse número.

### 1 CRIAÇÃO DE UMA NOVA SENHA

Sabendo sua matrícula, seu próximo passo será acessar o sistema [suap.ifpb.edu.br](http://suap.ifpb.edu.br) .

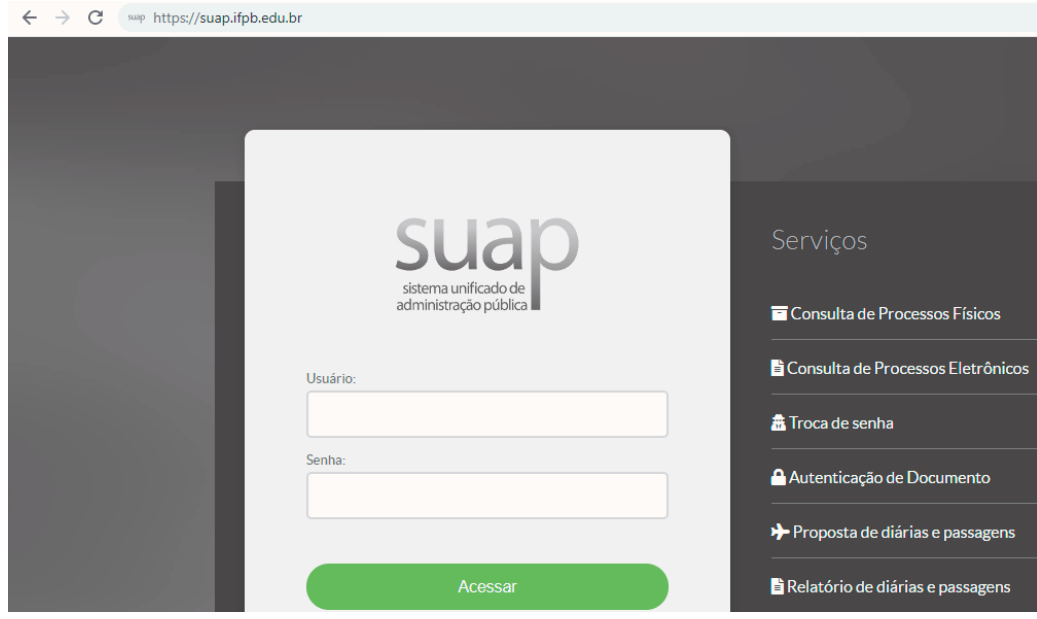

Figura 1: Acesso ao sistema SUAP.

Ao abrir a tela, você verá, à direita dos espaços de preenchimento, uma lista de opções – escolha **"Troca de senha"**. Esta opção será utilizada não só para a criação de uma primeira senha para o seu usuário como também para uma possível mudança de senha, no caso de esquecimento da anterior.

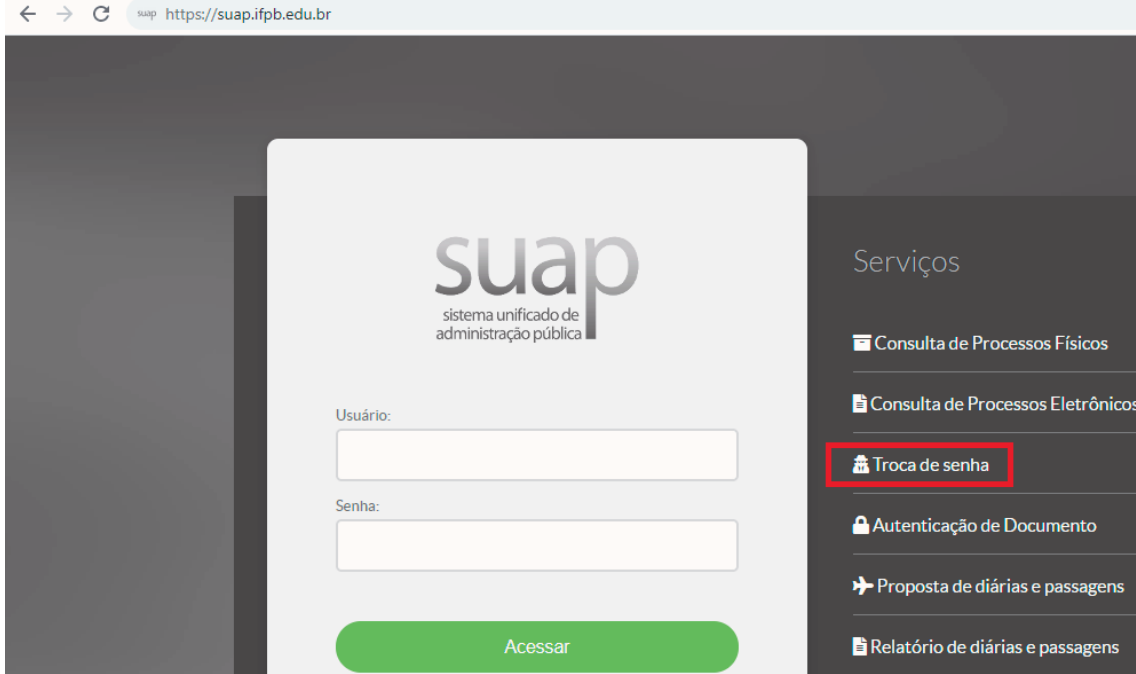

Figura 2: Opção troca de senha.

Lembre-se de que, no campo "Usuário", você deverá digitar sua matrícula; em seguida preencher o campo "CPF"; na opção de segurança Recaptcha, marcar a caixa "Não sou um robô" – esta deverá ficar verde; e, por último, clicar no botão "Enviar".

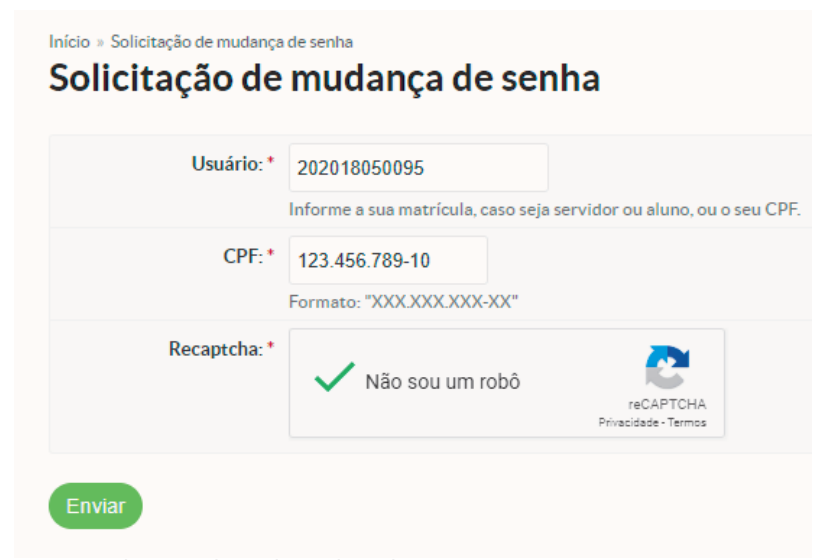

Figura 3: Solicitação de mudança de senha.

para mim  $\sim$ 

Após esses procedimentos, deverá chegar um email a sua caixa de entrada, com a informação necessária sobre a **"Solicitação de mudança de senha",** por isso é importante que você tenha informado seu endereço eletrônico corretamente ao efetuar a sua matrícula.

Caso não identifique nenhuma mensagem dessa natureza na Caixa de Entrada, verifique a caixa Spam do seu email.

Se também nesse ambiente não encontrar nenhuma informação sobre o assunto, verifique se o seu email foi informado corretamente durante o processo de matrícula.

Se houver qualquer divergência, entre em contato com o setor de controle acadêmico do seu campus, para fazer as retificações.

Estando tudo correto, o email chegará da mesma forma como está apresentado na Figura 4, a seguir. No texto desse e-mail, você verá a opção **"Trocar a senha" –** selecione essa opção para continuar com o processo solicitado.

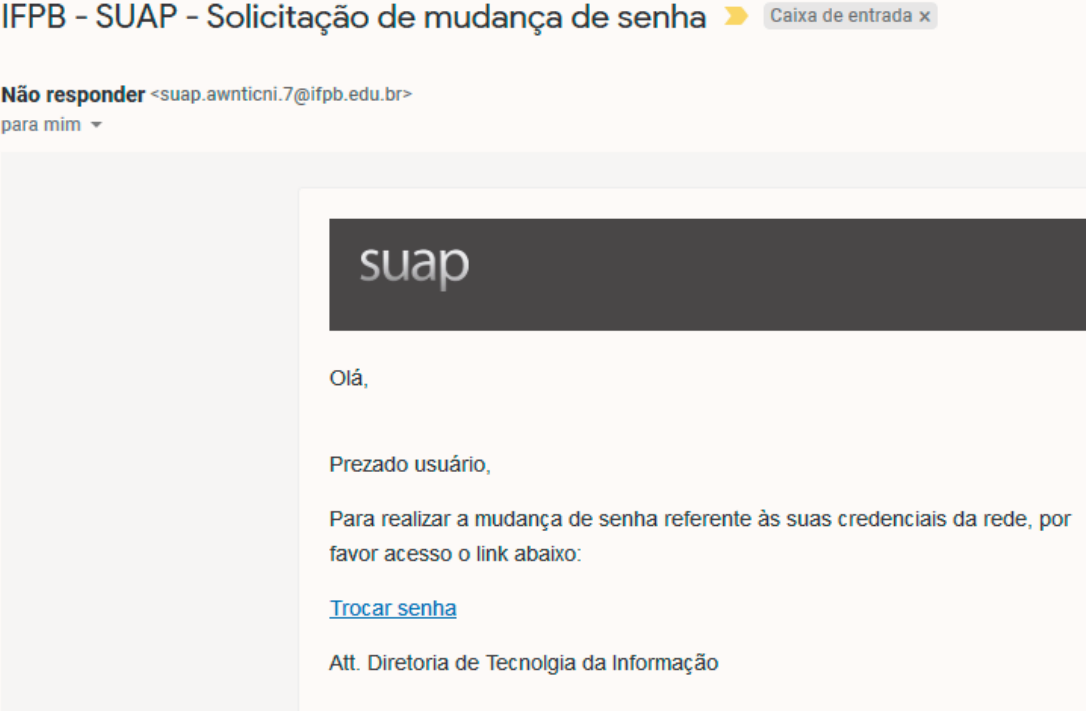

Figura 4: Email para troca de senha.

Na sequência, você será encaminhado para a tela de mudança de senha. Preste bastante atenção às regras de criação de senha que aparecem logo antes da digitação da nova senha: você deverá obedecer a essas regras (veja os caracteres e categorias) para assegurar o sucesso da operação.

 $\mathbf{r}$ 

Digite sua nova senha no campo "Senha" e a repita no campo "Confirmação de senha"; em seguida, selecione a caixa de opção "Não sou um robô" – que ficará verde – e, por último, selecione o botão "Submit Query", para enviar sua mudança de senha.

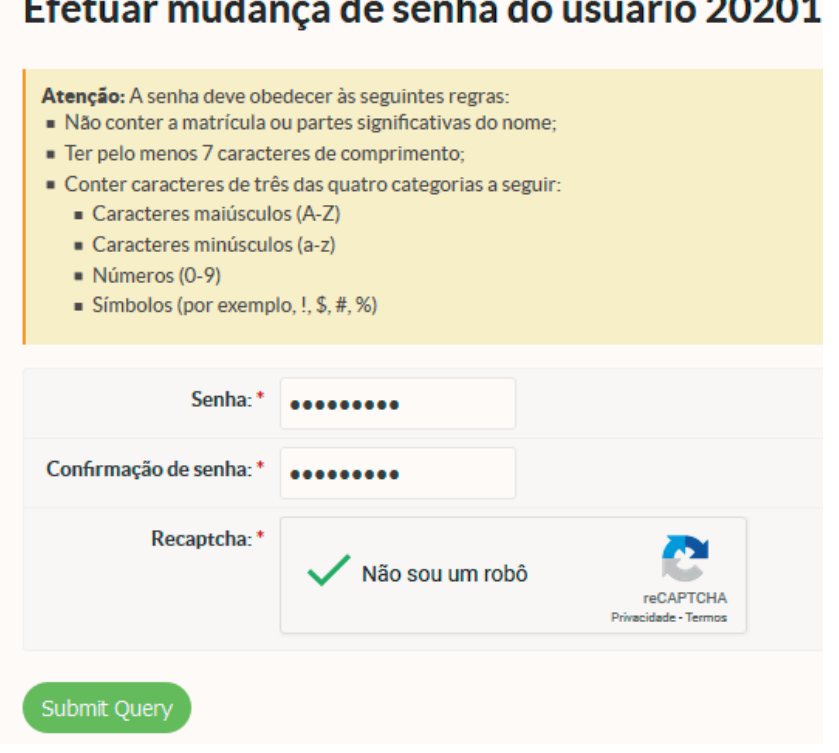

Figura 5: Efetuar mudança de senha.

Seguindo o fluxo da solicitação, irá aparecer uma faixa verde com a mensagem "Senha alterada com sucesso" e você será encaminhado para a tela inicial do SUAP.

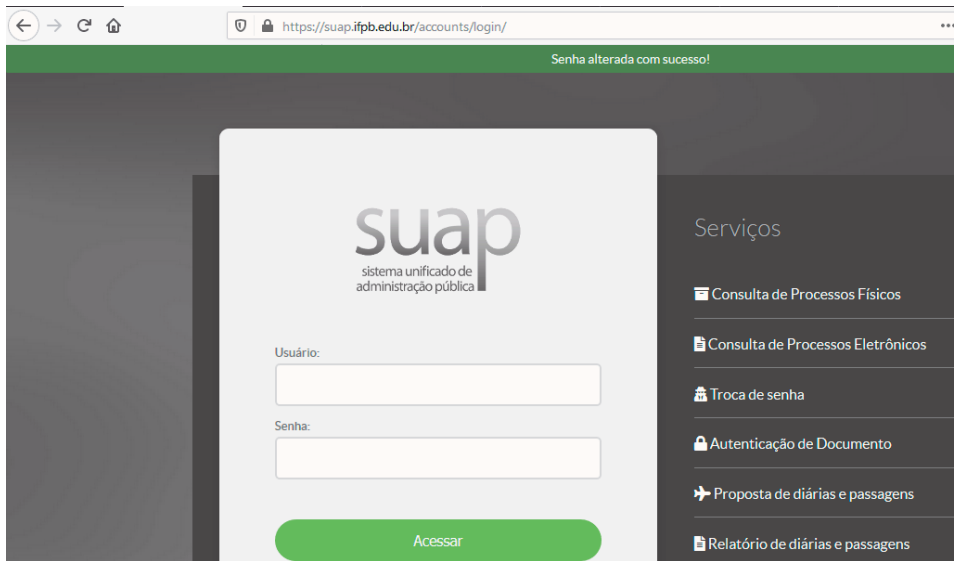

Figura 6: Senha alterada com sucesso.

### 2 ACESSO AO SISTEMA SUAP

Após ter criado a sua senha, você poderá ter acesso ao sistema SUAP. Para isso, basta acessar o site [suap.ifpb.edu.br](http://suap.ifpb.edu.br) e informar, no campo "Usuário", a sua matrícula, no campo "Senha" a sua senha criada no processo anterior e, por último, selecionar o botão verde "Acessar".

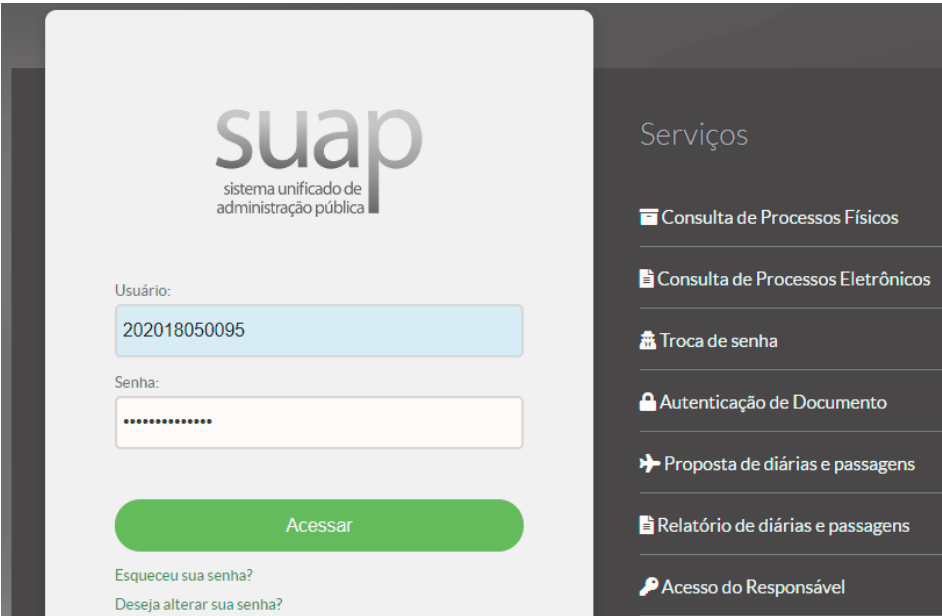

Figura 7: Acesso ao SUAP.

Ao entrar no sistema SUAP, você poderá ter acesso às informações sobre o seu curso, solicitar documentos, como declarações e histórico escolar (com possibilidade de impressão), além de suas informações acadêmicas.

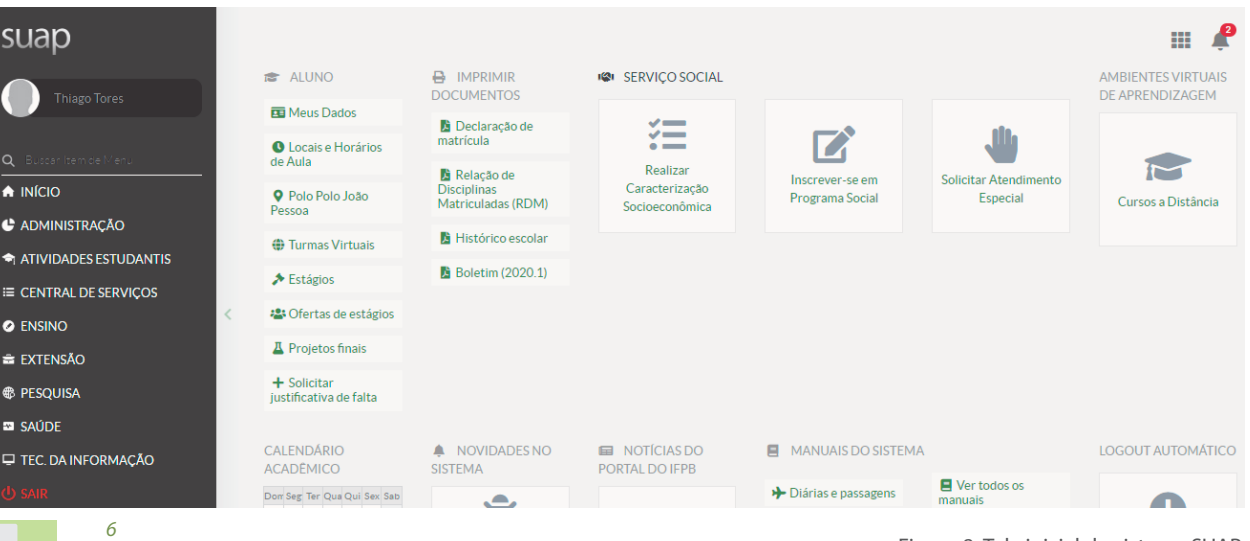

Figura 8: Tela inicial do sistema SUAP.

Na aba "Ensino" do Menu Lateral, é possível acessar suas informações acadêmicas. Em "Dados do Aluno", é possível verificar os seus dados cadastrais como também informações acadêmicas, como requisitos de conclusão, atividades complementares, boletins, histórico, entre outras informações.

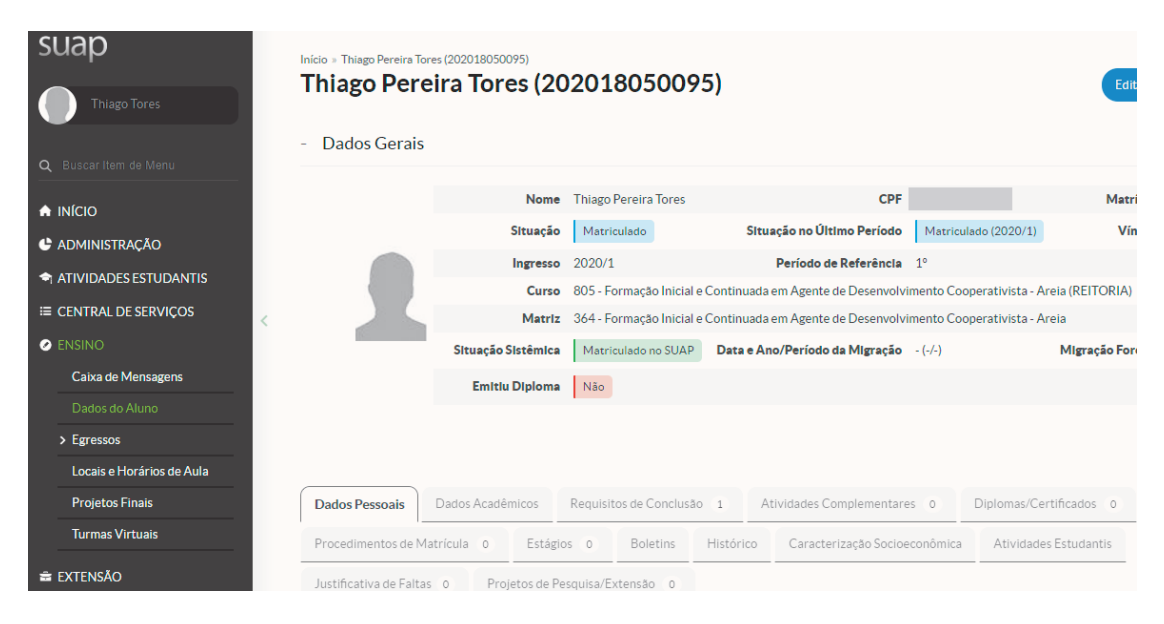

Figura 9: Dados do aluno.

Na opção "Turmas Virtuais", da aba "Ensino", é possível acessar os seus componentes curriculares e verificar o calendário acadêmico, quem é o professor do componente e também obter mais informações sobre as aulas.

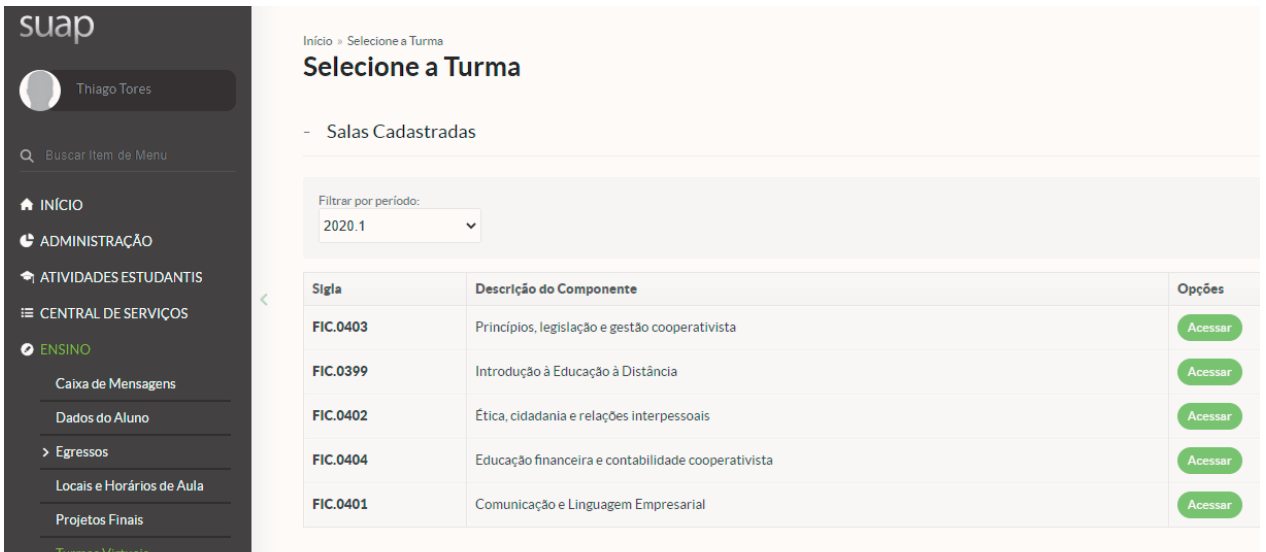

Figura 10: Turmas virtuais.

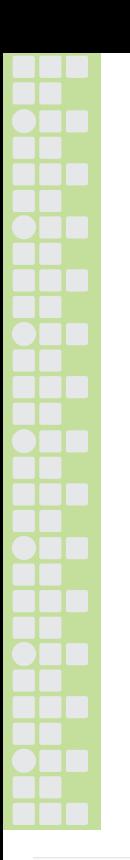

## 3 ACESSO AO AMBIENTE VIRTUAL DE APRENDIZAGEM (AVA)

O acesso ao Ambiente Virtual de Aprendizagem deve ser feito através do endereço [ava.ead.ifpb.edu.br](http://ava.ead.ifpb.edu.br). Como informamos anteriormente, o processo de acesso dos usuários é sempre o mesmo, ou seja, você irá utilizar o mesmo usuário e senha do sistema SUAP para acessar o AVA.

Então, no campo "Usuário", informe a sua matrícula, e, no campo "Senha" utilize a mesma que foi cadastrada anteriormente e utilizada para acesso ao SUAP. Caso não lembre a sua senha, você poderá utilizar o link "Esqueceu seu usuário ou senha?" no próprio AVA, ou então faça o processo de troca de senha pelo sistema SUAP.

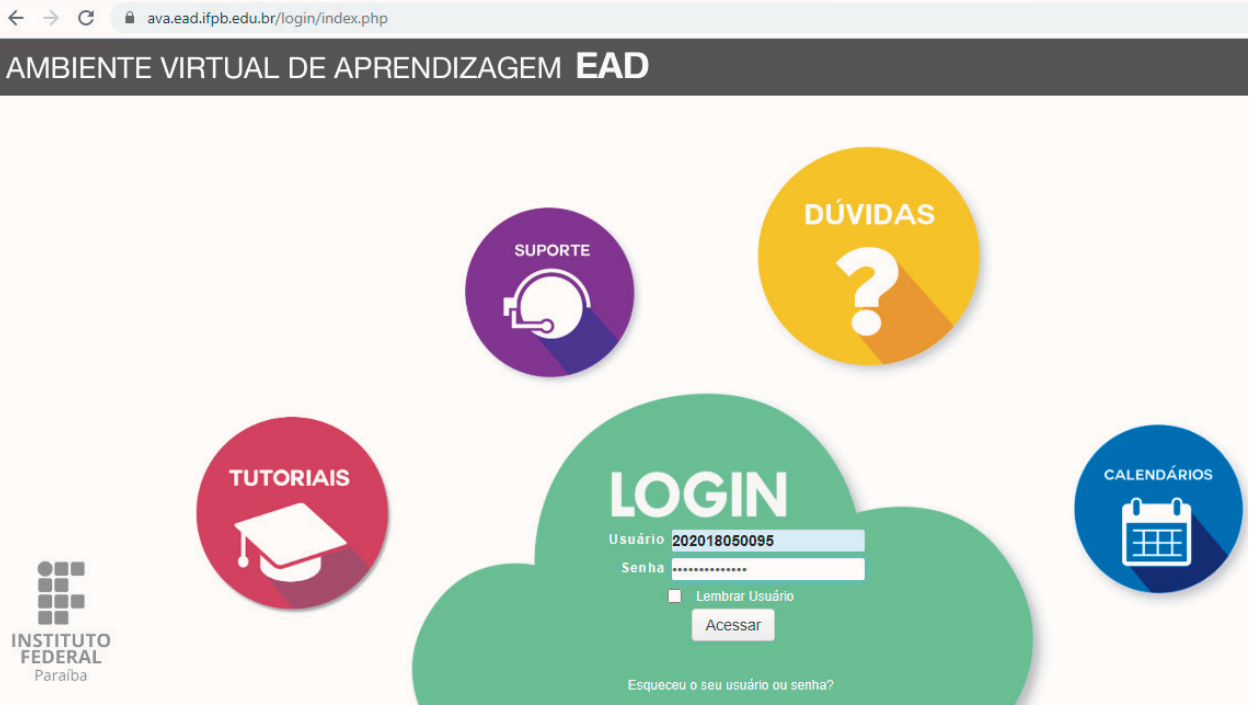

Figura 11: Acesso ao ambiente virtual de aprendizagem.

Ao acessar o Ambiente Virtual de Aprendizagem, os componentes curriculares em que você estiver matriculado irão aparecer no espaço "Meus Cursos"; selecione o componente para acessá-lo. Outra maneira de chegar até o seu curso é através da opção "Categoria de Cursos" – desta forma, você deverá seguir um caminho até encontrá-lo.

Tomemos como exemplo o caminho: Cursos de Extensão >> Programa Novos Caminhos. Nesse espaço, você encontrará todos os cursos de Extensão do

*8*

Programa Novos Caminhos. Escolha, então, o curso do qual você faz parte. Nessa aba, você irá encontrar todos os componentes curriculares que deverá cursar.

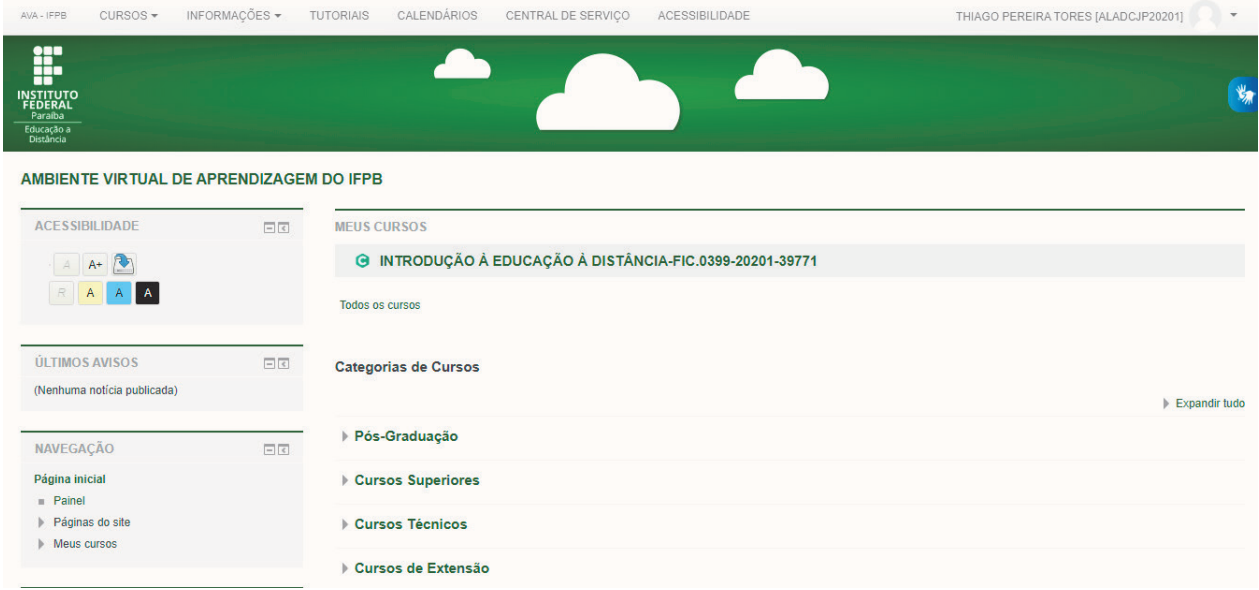

Figura 12: Tela inicial do ambiente virtual de aprendizagem.

Agora que você chegou até os componentes curriculares do seu curso, poderá ter acesso a todo o material de estudo, recursos de aprendizagem e atividades que deverão ser realizadas. Também nessa página, você conhecerá, virtualmente, a "Equipe Formadora" do componente, composta por Professores e Tutores, os quais irão auxiliá-lo no processo de aprendizagem. Se tiver qualquer dúvida em relação a um ou a vários componentes, ou mesmo em relação ao curso, você deverá entrar em contato com eles.

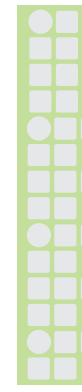

| INTRODUÇÃO À EDUCAÇÃO À DISTÂNCIA-FIC.0399-20201-39771                                                                                                    |    |                                          |
|----------------------------------------------------------------------------------------------------|----|------------------------------------------|
| Página inicial Cursos de Extensão De Programa Novos Caminhos De Agente de Desenvolvimento Cooperativista De 2020.1 De 1º Período De [20201.1.805.1D-17643.FIC.0399-39771] |    |                                          |
| <b>ACESSIBILIDADE</b>                                                                                                    | 日く | <b>EQUIPE FORMADORA</b>                  |
| $A+$<br>$\mathsf{A}$<br>A<br>A                                                                                                    |    | PROFESSORES                              |
| <b>PARTICIPANTES</b>                                                                                                    | 日回 |                                          |
| Participantes                                                                                                    |    | Informações sobre a disciplina           |
| NAVEGAÇÃO                                                                                                    | 日回 | 圓<br><b>Painel de Notícias</b>           |
| Página inicial<br><b>Painel</b>                                                                                                    |    | <b>Biblioteca</b><br>m,                  |
| Páginas do site<br>Þ.<br>$\equiv$ Curso atual<br>$\sim$ [20201.1.805.1D-17643.FIC.0399-39771]                                                                             |    | 目<br>Fórum Tira-Dúvidas                  |
| <b>Participantes</b><br>Emblemas                                                                                                    |    | E<br>Fórum Social ou "Sala do Cafezinho" |

Figura 13: Tela do componente curricular

Para finalizar, seguem algumas dicas:

- Não acumule atividades;
- Leia todo o material de estudo várias vezes;
- Anote as dúvidas, caso as tenha tente resolvê-las sozinho; se não conseguir peça ajuda a seus colegas, tutores e professores;
- Utilize intensamente os fóruns de dúvidas para esclarecer o que lhe parece confuso;
- Esforce-se para entregar todas as atividades nos prazos definidos por seus professores;

Nunca se esqueça de que seu sucesso depende mais de você do que de qualquer outra pessoa ou situação.